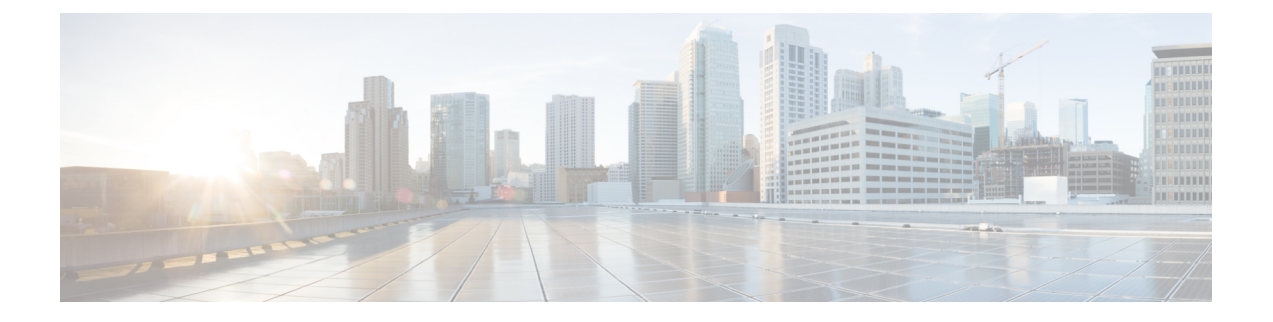

# 选择 **Connection** 对话菜单样式

- 关于 Connection [对话菜单样式](#page-0-0), 第1页
- 更改您的 Connection [对话菜单样式](#page-0-1), 第1页

## <span id="page-0-0"></span>关于 **Connection** 对话菜单样式

使用电话键盘与 Cisco Unity Connection 进行交互时, 您既可以收听完整菜单, 也可以收听简化菜单。 完整菜单会提供全面的提示和说明,而简化菜单会提供完整菜单的简化版。

使用语音指令与 Connection 进行交互时, 您会收听到完整菜单。

### <span id="page-0-1"></span>更改您的 **Connection** 对话菜单样式

如果更改了您的 Cisco Unity Connection 菜单样式, 则只会影响您使用电话键盘与系统进行交互时收 听的内容。使用语音指令与 Connection 进行交互时, 您总是会收听到完整菜单。

### 使用电话键盘更改您的 **Connection** 对话菜单样式

步骤 **1** 呼叫并登录到 Connection。

- 步骤2 在主菜单中,选择设置选项,然后选择留言设置和菜单样式。
- 步骤 **3** 按照提示在完整菜单和简化菜单之间切换。

### 使用语音指令更改您的 **Connection** 对话菜单样式

步骤 **1** 呼叫并登录到 Connection。

步骤 **2** 当 Connection 询问"您要做什么"时,回答:

"设置选项。" (Connection 会临时切换到电话键盘模式。)

步骤3 在电话键盘上,选择留言设置选项,然后选择菜单样式。

步骤 **4** 按照提示在完整菜单和简化菜单之间切换。

提示 要切换回语音指令模式,请按住 **\*** 键,直到听到"语音指令对话"提示。